# Язык С#

#### Построение оконных приложений

Лекция #7

### Способы создания приложения Windows

- Вручную и откомпилировать csc.exe
- WinDes.exe из .NET SDK
- Visual Studio.NET

### Обзор пространства имен Windows.Forms

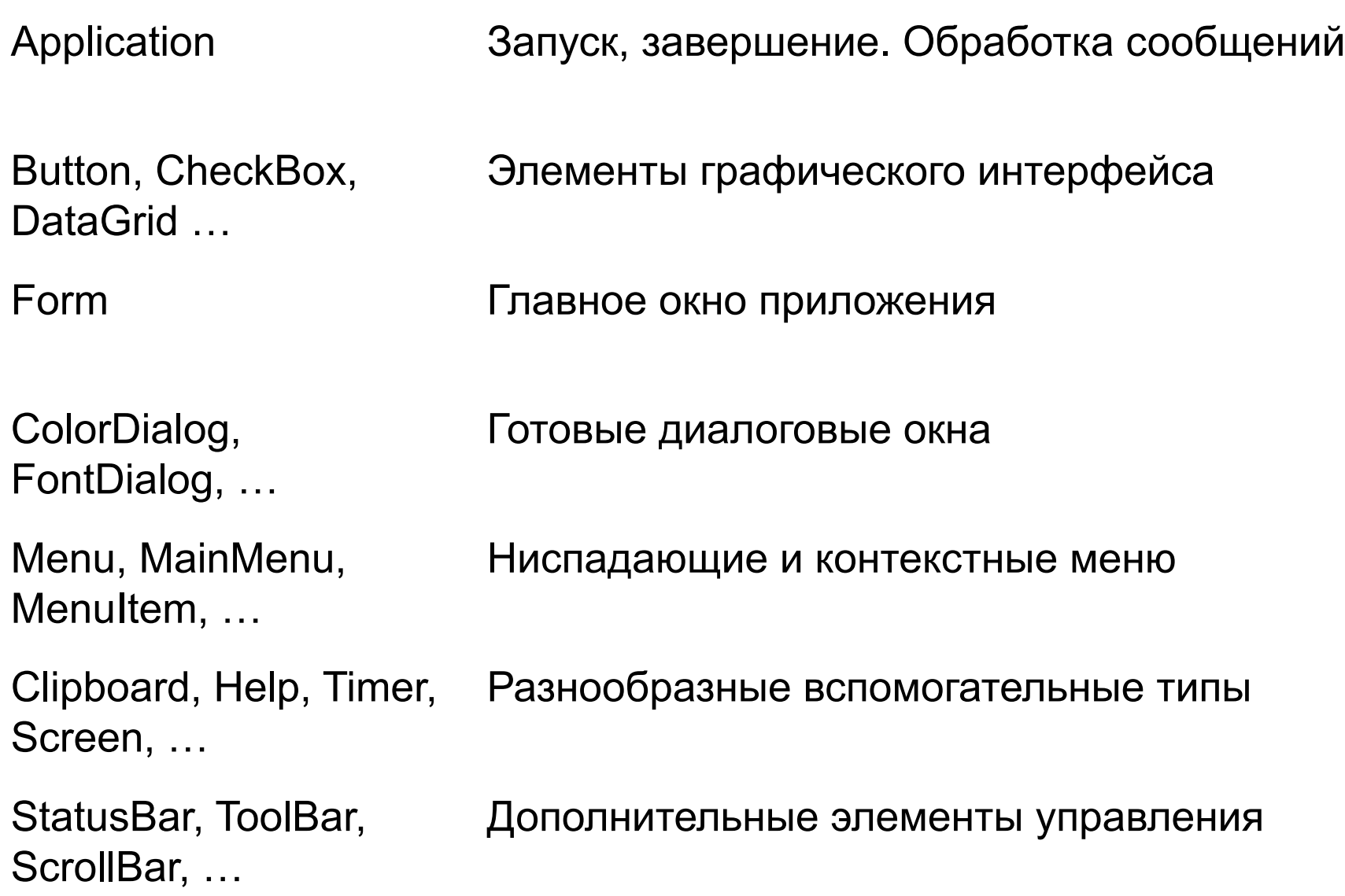

### Создание главного окна приложения

醖

 $\overline{\phantom{a}}$   $\overline{\phantom{a}}$   $\overline{\phantom{a}}$   $\overline{\phantom{a}}$ 

```
namespace MyRawWindow
{
using System;
using System.Windows.Forms;
public class MainWindow : Form
{
   public MainWindow(){}
   // Запускаем приложение
   public static int Main (string[] args)
   {
      Application.Run(new MainWindow());
       return 0;
   }
}
}
```
## Визуальная разработка

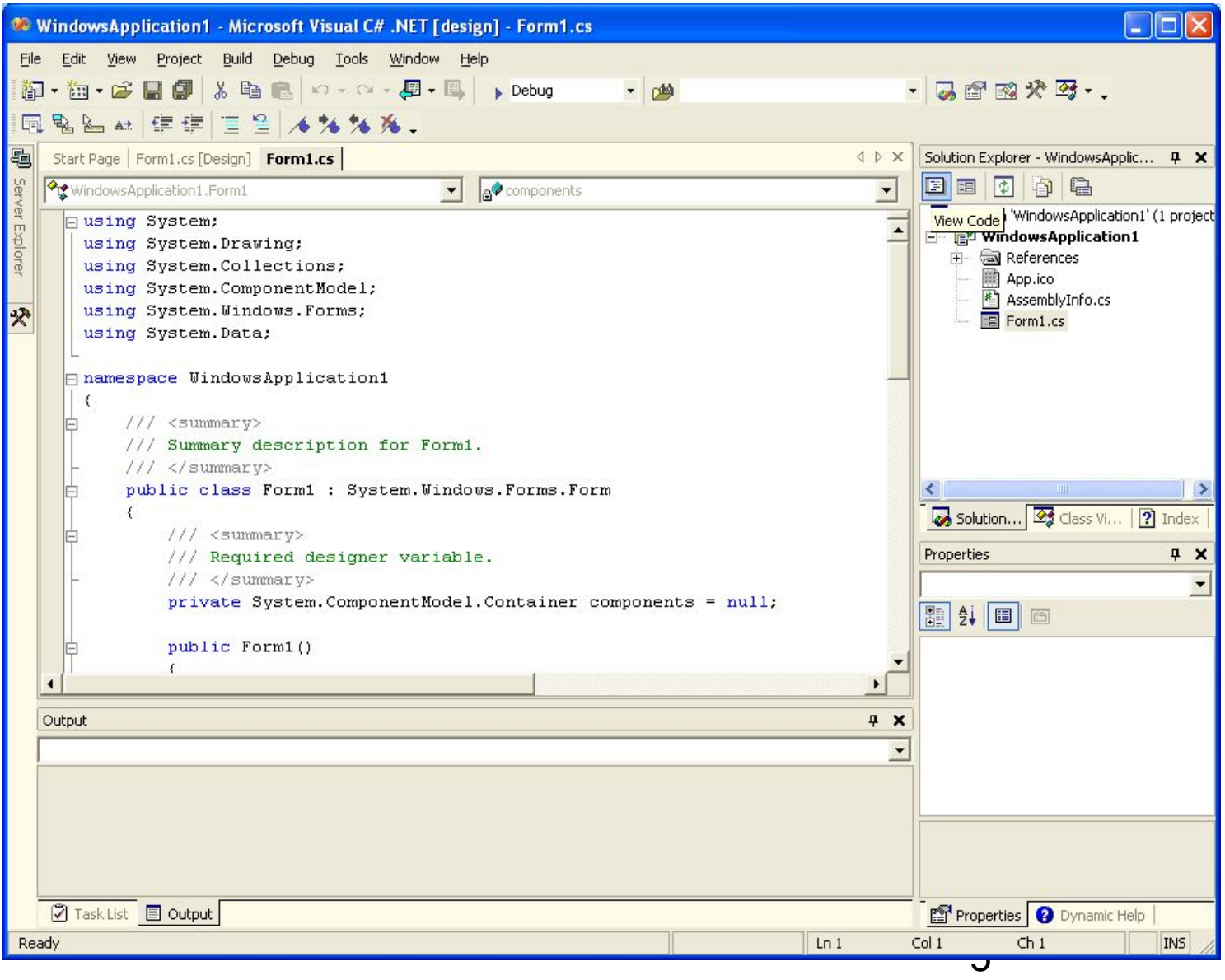

### Фрагмент кода

```
public class Form1 : System.Windows.Forms.Form
     {
      private System.ComponentModel.Container components = null;
      public Form1()
      {
            InitializeComponent();
            // TODO here
      }
      protected override void Dispose( bool disposing )
      { // Если удалять что-то, то здесь
            if( disposing )
                  { if (components != null) { components.Dispose(); }
            }
            base.Dispose( disposing );
      }
      #region Windows Form Designer generated code
      private void InitializeComponent()
            { this.components = new System.ComponentModel.Container();
            this.Size = new System.Drawing.Size(300,300);
            this.Text = "Form1";
      }
      #endregion
      [STAThread]
      static void Main() 
      {
            Application.Run(new Form1());
     }
    }
```
# Методы объекта Application

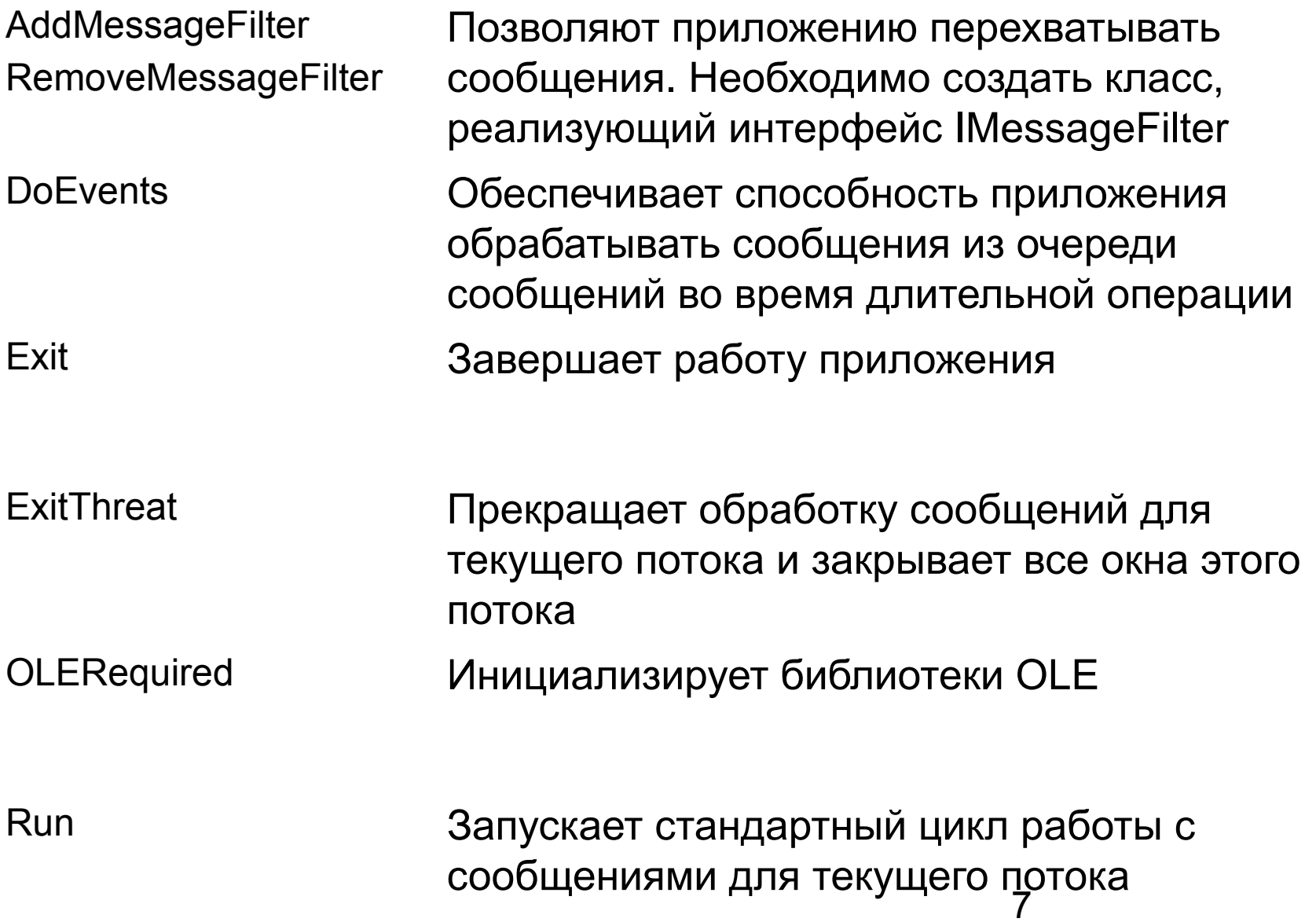

# Свойства объекта Application

- CompanyName Возвращает имя компании Возвращает параметр системного реестра, который хранит общую для всех пользователей информацию о приложении CommonAppDataRegistry
- Позволяет получить и задать информацию о естественном языке **CurrentCulture**

Имя и версия программного продукта, с которым ассоциировано приложение ProductName ProductVersion Позволяет получить и задать информацию о естественном языке для ввода информации CurrentInputLanguage

**StartupPath** 

Позволяет получить имя выполняемого файла и путь к нему

# События объекта Application

ApplicationExit Возникает в момент закрытия приложения

Возникает в момент, когда все текущие сообщения в очереди обработаны и приложение переходит в режим бездействия Idle

Возникает при завершении потока в приложении. Если работу завершает главный поток, это событие возникает до ApplicationExit **ThreadExit** 

### Добавление атрибутов в файл AssemblyInfo.cs

// Атрибуты для нашей сборки

**[assembly:AssemblyCompany("Intertech, Inc.")]**

**[assembly:AssemblyProduct("A Better Window")]**

[assembly: AssemblyCopyright("")]

[assembly: AssemblyTrademark("")]

[assembly: AssemblyCulture("")]

#### Работа с классом Application

```
namespace AppClassExample
{
using System;
using System.Windows.Forms;
using System.Reflection;
```
}

```
public class MainForm : Form
{
   ...
   public MainForm()
   {
    GetStats();
   }
   private void GetStats()
   {
    MessageBox.Show(Application.CompanyName, "Company:");
    MessageBox.Show(Application.ProductName, "App Name:");
    MessageBox.Show(Application.StartupPath, "I live here:");
   }
}
```
### Реагируем на событие ApplicationExit

```
public class MainForm : Form
{
 ...
   public MainForm()
   {
   ...
   // Перехватываем событие ApplicationExit
  Application.ApplicationExit += new EventHandler(Form_OnExit);
 }
    // Метод, запускаемый обработчиком событий
   private void Form_OnExit(object sender, EventArgs evArgs)
\{MessageBox.Show("See ya!", "This app is dead...");
 }
}
```
// Формат делегата EventHandler

12 public delegate void EventHandler(object sender, EventArgs evArgs)

### Препроцессинг сообщений

```
// Мы должны указать это пространство имен!
using Microsoft.Win32;
```

```
// Создаем класс — фильтр сообщений
public class MyMessageFilter : IMessageFilter
{
  public bool PreFilterMessage(ref Message m)
 {
  // Перехватываем нажатие правой кнопки мыши
  if (m.Msq = 513) // WM LBUTTONDOWN = 513
   {
   MessageBox.Show("WM LBUTTONDOWN is: " + m.Msg);
   return true;
   }
  return false; \frac{1}{2} Все остальные сообщения игнорируются
 }
}
```
### Добавление фильтра

```
public class MainForm : Form
{
  private MyMessageFilter msgFilter = new MyMessageFilter();
   ...
  public MainForm()
   {
    ...
    // Добавляем (регистрируем) фильтр сообщений
   Application.AddMessageFilter(msgFilter);
   }
  // Обработчик событий
  private void Form_OnExit(object sender, EventArgs evArgs)
   {
   MessageBox.Show("See ya!", "This app is dead...");
   // Удаляем фильтр сообщений
   Application.RemoveMessageFilter(msgFilter);
   }
```
}

# Анатомия формы

Структура оконного приложения

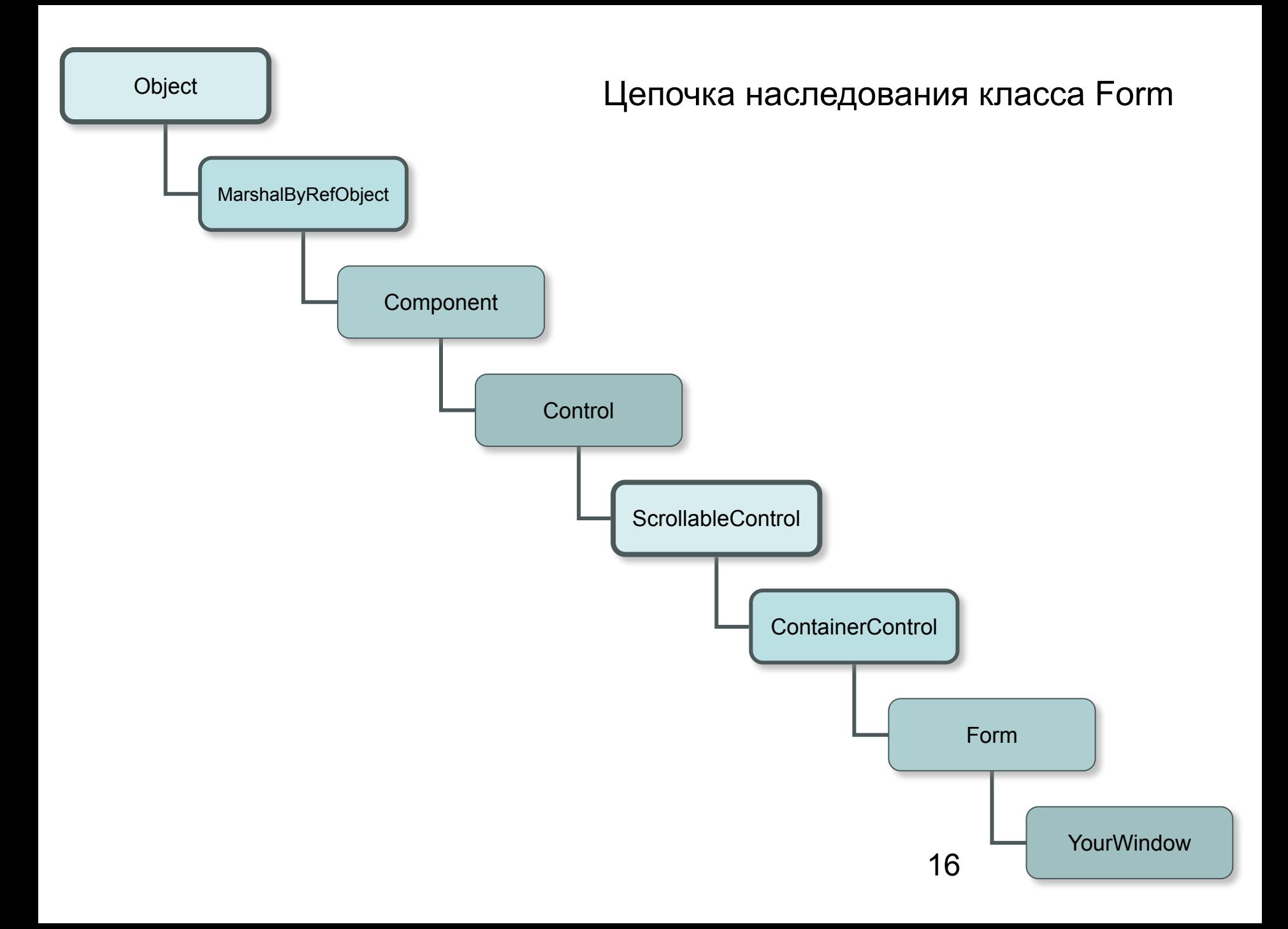

## Класс Component реализация интерфейса IComponent

public interface **IComponent**: IDisposable  $\{$  // Свойство Site public **ISite** Site { virtual get; vitural site;}

 // Событие Disposed public **event** EventHandler Disposed;

}

## Класс Component

реализация интерфейса ISite, который позволяет элементу управления взаимодействовать с контейнером, в котором он расположен

```
public interface ISite: IServiceProvider
\left\{ \right. // Свойства интерфейса ISite
  public IComponent Component { virtual get; }
  public IContainer Container { virtual get; }
  public bool DesignMode { virtual get; }
  public string Name { virtual get; virtual set; }
}
```
Как правило, свойства ISite необходимы при разработке собственных элементов управления

### Переопределение метода Dispose

public override void Dispose()

 **base.Dispose();**

{

}

// Здесь выполняем необходимые действия

Класс Component реализует метод Dispose, но если вы лучше знаете, как освободить ресурсы, можете его переопределить.

# Класс Control

Класс Control определяет общие черты всех типов, относящихся к элементам графического интерфейса

## Важные свойства объекта Control

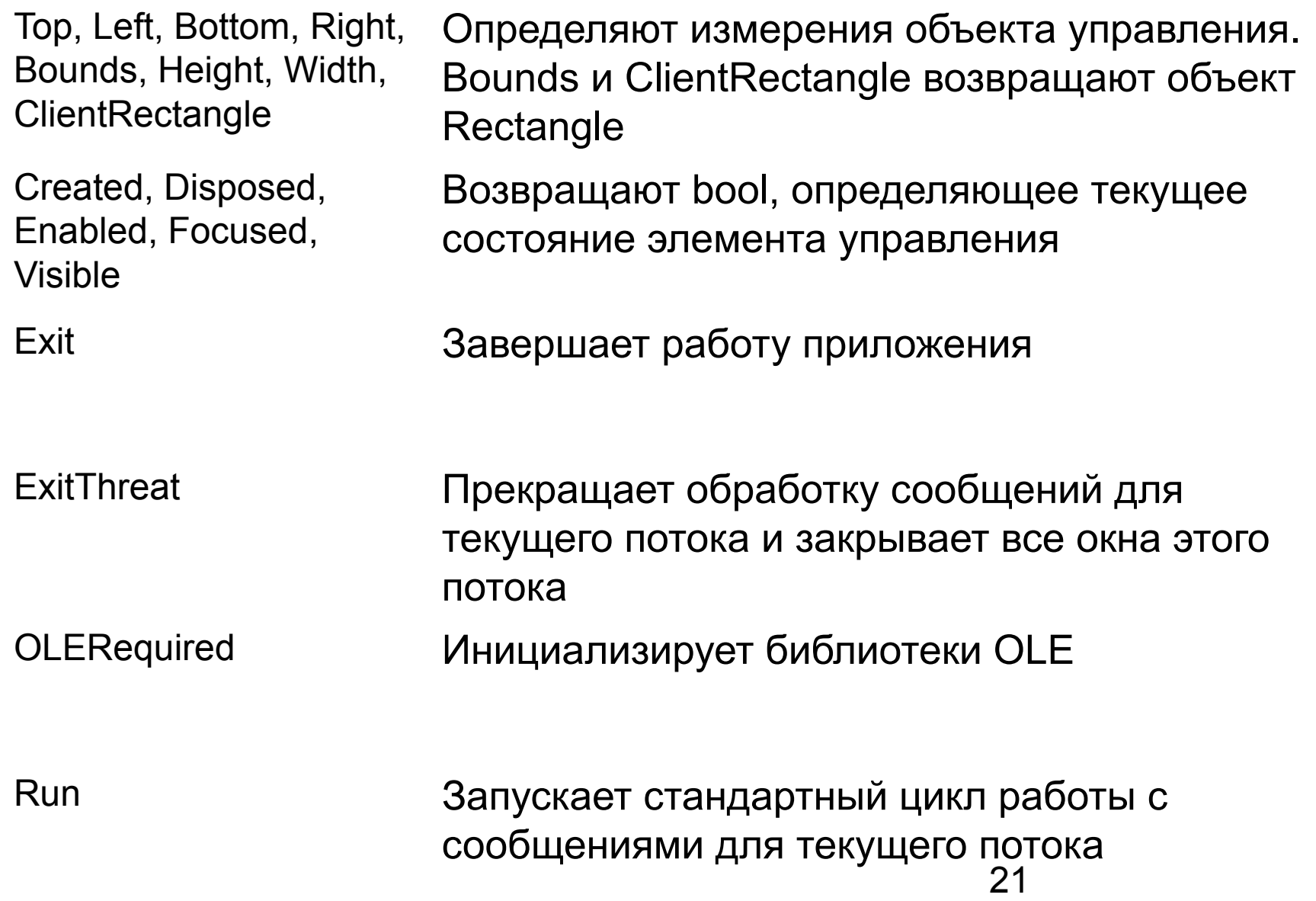

# Важные методы объекта Control

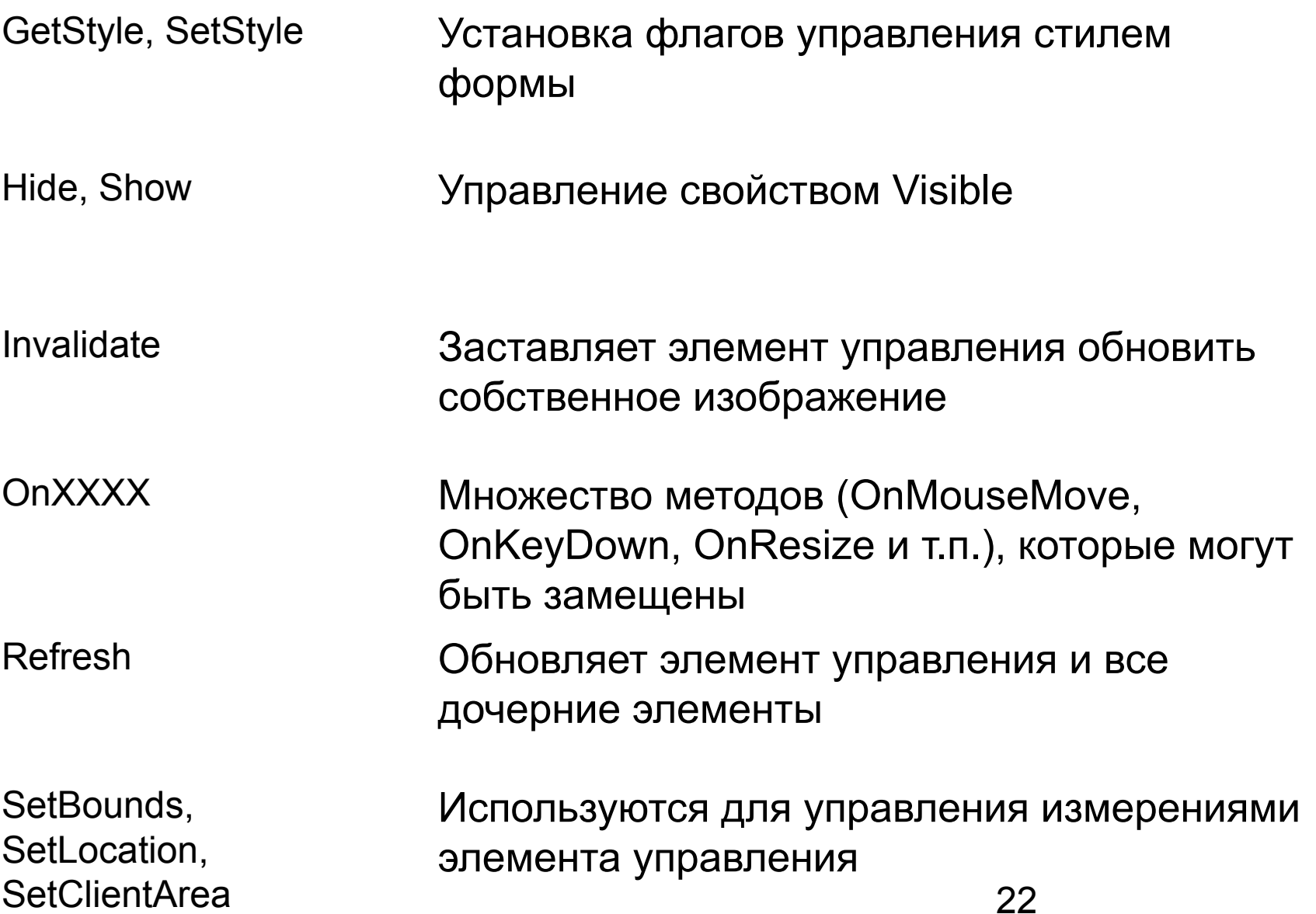

# Важные методы объекта Control

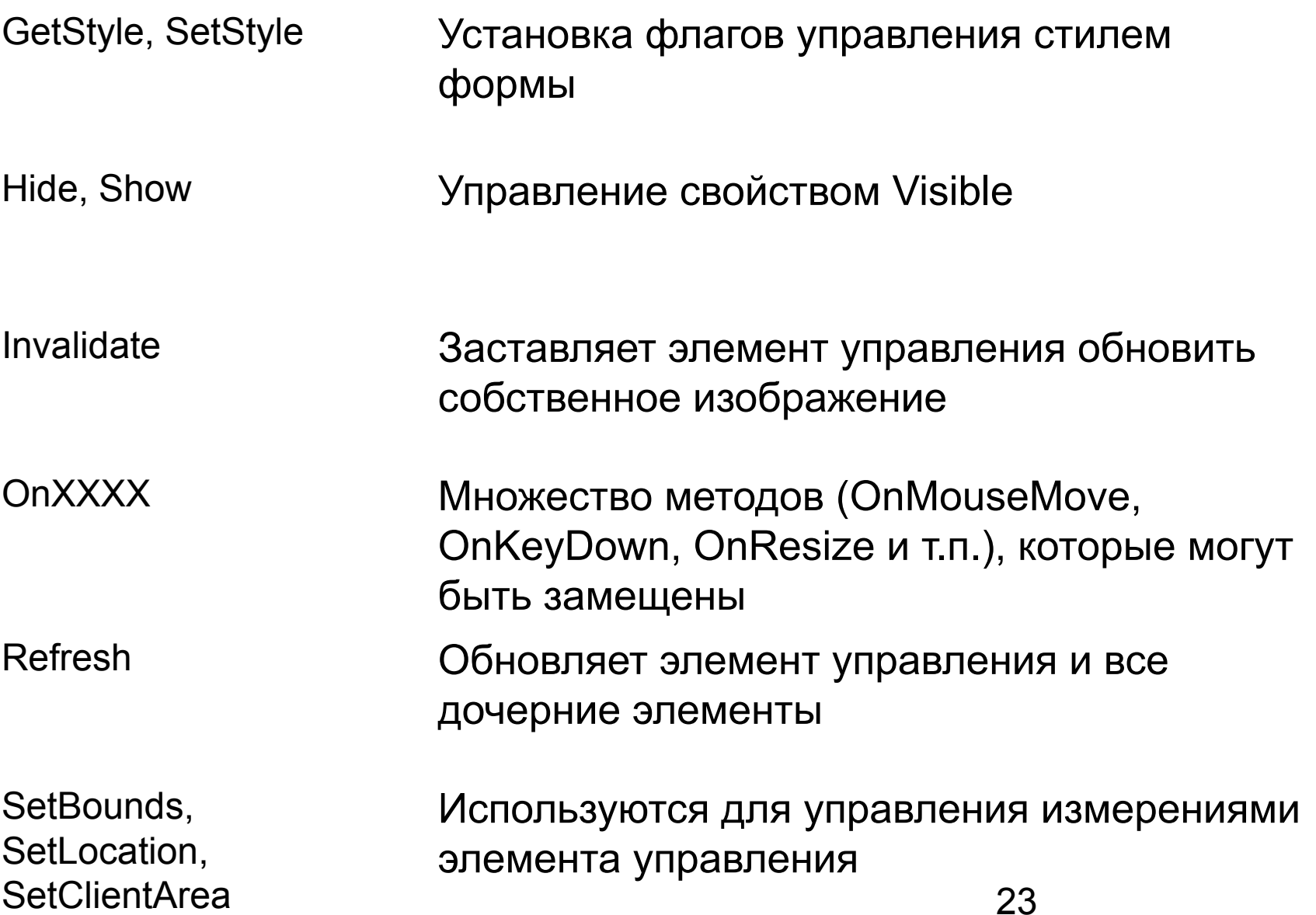

# Настройка стиля формы

```
public enum ControlStyles
{
   AllPaintingToWmPaint,
    CacheText,
    ContainerControl,
    EnableNotifyMessage,
    FixedHeight,
   FixedWidth,
   Opaque,
   ResizeRedraw,
   Selectable,
    StandardClick,
    StandardDoubleClick,
    SupportsTransparentBackColor,
   UserMouse,
   UserPaint
}
```

```
public StyleForm()
{<br>}
   SetStyle(ControlStyles.ResizeRedraw, true)
}
```
# Настройка стиля формы

```
public enum ControlStyles
{
   AllPaintingToWmPaint,
    CacheText,
    ContainerControl,
    EnableNotifyMessage,
   FixedHeight,
   FixedWidth,
   Opaque,
   ResizeRedraw,
    Selectable,
    StandardClick,
    StandardDoubleClick,
    SupportsTransparentBackColor,
   UserMouse,
   UserPaint
}
```

```
public StyleForm()
{<br>}
   SetStyle(ControlStyles.ResizeRedraw, true)
```
}

# Важные события класс Control

MouseEnter, MouseLeave, MouseDown, MouseUp, MouseMove, MouseHover, **MouseWheel** 

Clickm DoubleClick, События, связанные с мышью

KeyPress, KeyUp, KeyDown События клавиатуры

## Работаем с классом Control

```
// Необходимо для использования типа Rectangle
using System.Drawing;
...
                                                            Current rect
public class MainForm : Form
{
                                                             {X=75, Y=100, Width=500, Height=100}
   public static int Main(string[] args)
                                                                      OK
    {
    Application.Run(new MainForm());
    return 0;
    }
                                   晶 Form1
                                                                               \Boxd\trianglerightpublic MainForm()
    {
     Top = 100;Left = 75;
    Height = 100;
    Width = 500;
    MessageBox.Show(Bounds.ToString(), "Current rect");
    }
}
```
# Завершение работы приложения

```
protected override void Dispose( bool disposing )
{
   if( disposing )
   \{if (components != null) 
                                                  Disposing this Form
          components.Dispose();
                                                     ОК
   }
  base.Dispose( disposing );
  MessageBox.Show("Disposing this Form");
```
}

## Перехват событий от мыши

```
public class MainForm : Form
{
   public static int Main(strungton Pos: (210, 53)
                                                                     {
    Application.Run(new MainF
    return 0;
   }
   public MainForm()
   {
    Top = 100; Left = 75;
    Height = 100; Width = 500;
    MessageBox.Show(Bounds.ToString(), "Current rect");
    // Перехватываем событие MouseUp
    this.MouseUp += new MouseEventHandler(OnMouseUp);
   }
   // Метод, вызываемый при возникновении события MouseUp 
   public void OnMouseUp(object sender, MouseEventArgs e)
   {
    this. Text = "Clicked at: (" + e.X + ", " + e.Y + ");}
...
}
```
### Перехват событий от мыши

```
public class MainForm : Form
{
...
   public MainForm()
   {
    ...
    // Отслеживаем движения мыши (вместе с событием MouseUp 
    this.MouseUp += new MouseEventHandler(OnMouseUp);
    this.MouseMove += new MouseEventHandler(OnMouseMove);
   }
   public void OnMouseUp(object sender, MouseEventArgs e)
   {
    if(e.Button = = MouseButtons.Leff)MessageBox.Show("Left click!");
    if(e.Button = = MouseButtons.Right)MessageBox.Show("Right click!");
    if(e.Button = = MouseButtons.Middle)MessageBox.Show("Middle click!");
   }
   public void OnMouseMove(object sender, MouseEventArgs e)
   {
    this. Text = "Current Pos: (" + e.X + ", " + e.Y + ");
```
}

... }

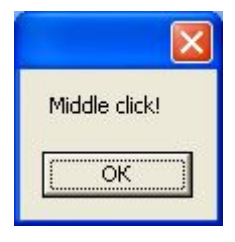

```
30
```
## 2-й вариант

 $\{$ 

}

... }

```
public class MainForm : Form
    public MainForm()
    {
    // Сейчас обработчики событий нам уже нужны
    // this.MouseUp += new MouseEventHandler(OnMouseUp);
    // this.MouseUp += new MouseEventHandler(OnMouseMove);
    }
      protected override void OnMouseUp( //object sender, 
                     MouseEventArgs e)
 {
    // Какая кнопка мыши нажата?
       if(e.Button == MouseButtons.Left) MessageBox.Show("Left click!");
        if(e.Button == MouseButtons.Right) MessageBox.Show("Right click!");
        if(e.Button == MouseButtons.Middle) MessageBox.Show("Middle click!");
 }
   protected override void OnMouseMove(//object sender, 
                     MouseEventArgs e)
   {
    this. Text = "Current Pos: (" + e.X + ", " + e.Y + ");
```
## Реагируем на события клавиатуры

```
public class MainForm : form
{
...
  public MainForm()
   {
   Top = 100; Left = 75;
   Height = 100; Width = 500;
   MessageBox.Show(Bounds.ToString(), "Current rect");
    ...
   // Перехватываем событие KeyUp
   this.KeyUp += new KeyEventHandler(OnKeyUp);
   }
  public void OnKeyUp(object sender, KeyEventArgs e)
   {
   MessageBox.Show(e.KeyCode.ToString(), "KeyPressed!");
   }
...
```
}

# Свойства класса KeyEventArgs

Alt Инф. о том, нажата ли клавиша Alt

- Control То же для Control
- Shift **To же для Shift**
- Позволяет получить или установить значение, которое говорит о том, обрабатывается ли данное событие **Handled**
- KeyCode Код клавиши в событиях KeyDown и KeyDown
- KeyData Код сочетания клавиш
- Modifiers Состояние управляющих клавиш

## Дополнительные свойства класса Control

Region **Определение очертаний объекта** Opacity Степень прозрачности элемента Определяет способы привязки к родительскому объекту Anchor, Dock Определяет контекстное меню по правой клавиши мыши **ContextMenu** BackColor, Font, Определяют внешний вид формы BackGroundImage, ForeColor, Cursor AllowDrop Разрешать/запретить drag-and-drop

## Дополнительные методы класса Control

OnDragDrop, OnDragEnter, OnDragLeave, OnDragOver

ResetFont, ResetCursor, ResetForeColor, ResetBackColor

Сделать свойства элемента такими же, как у родительского контейнерного элемента

**OnPaint** 

Метод для замещения в производных классах

DoDragDrop, Мониторинг операций drag-and-drop

## Дополнительные события класса Control

DragEnter, DragLeave, **DragOver** 

DragDrop, События в операциях drag-and-drop

Paint

Событие возникает в тех ситуациях, когда изображение элемента должно быть обновлено
## Возможности класса Control

```
using System;
using System.Windows.Forms;
using System.Drawing; // Для типов Color, Brush Skinny Puppy
                                                                   \|.\|o\|x
                                                    What a head trip...
public class MainForm : Form
   { ...
  public MainForm()
   {
   // Устанавливаем значения некоторых свойств
  BackColor = Color.Tomato;
  Opacity = 0.5d;
  Cursor = Cursors.WaitCursor;
   // Перехватываем событие Paint
   this.Paint += new PaintEventHandler(Form1_Paint);
   }
  private void Form1_Paint(object sender, PaintEventArgs e)
   {
   Graphics g = e.Graphics;
   g.DrawString("What a head trip...", 
       new Font("Times New Roman", 20),
       new SolidBrush(Color.Black), 40, 10);
   }
}
```
## Событие Paint и PaintEventArgs

- ClipRectangle прямоугольная область вывода изображения
- Graphics контекст вывода изображения

# Класс ScrollableControl

**ER** Form1

// Этот код помещается в конструкто This is a block of to

// **InitializeComponent()**

//  $\frac{2.11262222222222222222}{2}$  which will still be vi

// на пространство имен System.Draw me. How? Scrollb

this.**AutoScroll** = true;

this.**AutoScrollMiSize**=new System.Drawing.Size(300,300);

# Класс ContainerControl

Это свойство позволяет получать информацию о том, какой элемент управления находится в фокусе, а также помещать в фокус элемент управления ActiveControl

ParentForm Свойство Ссылка на форму-контейнер

Метод позволяет программным образом имитировать нажатие клавиши Tab для передачи фокуса следующему в очереди элементу управления ProcessTabKey()

## Некоторые свойства класса Form (2)

- Установить/получить значение, определяющее будет ли присутствовать значок системного меню **ControlBox**
- Используется для установки и получения меню на форме Menu MergedMenu

Определяют присутствие стандартных значков «свернуть» и «восстановить» MaximizeBox MinimizeBox

- Определяет, будет ли форма показываться в панели задач ShowInTaskBar
- Позволяет получить или установить значение, определяющее положение формы в момент старта программы (перечисление FormStartPosition) **StartPosition**
- Определяет состояние отображаемой формы при запуске (перечисление FormWinowState) **WindowState**

## Некоторые свойства класса Form

Позволяет получить информацию или установить кнопку, которая будет активирована при нажатии пользователем Esc **CancelButton** BorderStyle Установить/получить стиль рамки вокруг формы Позволяет установить или получить значение, определяющее, будет ли форма автоматически изменять свои размеры, чтобы наилучшим образом соответствовать высоте шрифта или размерам элементов управления AutoScale ActiveMDIChild Предназначены для работы с MDI-приложениями IsMDIChild **IsMDIContainer** Позволяет получить информацию или установить кнопку, которая будет активирована при нажатии пользователем Enter **AcceptButton** 

## Некоторые методы класса Form

- Activate() Активирует указанную форму и помещает ее в фокус
- Close() Закрывает форму

CenterToScreen() Помещает форму в центр экрана

LayoutMDI() Размещает все дочерние формы на родительской (перечисление LayoutMDI) OnResize()

Может быть замещен для реагирования на событие Resize

Отображает форму как диалоговое окно ShowDialog()

## Некоторые события класса Form

Возникает при активизации дочернего окна MDIChildActive Close Происходят во время закрытия формы **Closing** Activate Происходит при активизации формы

#### Иллюстрация возможностей класса Form

public class MainForm: Form

```
\mathbf{f}public MainForm()
    // Настраиваем исходный облик нашей формы
    BackColor = Color.LemonChiffon;// Цвет фона:
                                         // Заголовок формы:
    Text = "My Fantastic Form";
                                         // Размер 200*200:
    Size = new Size(200, 200);// Помещаем форму в центр экрана:
    CenterToScreen();
    // Перехватываем события
    this. Resize += new EventHandler (this. MainForm Resize) ;
    this. Paint += new PaintEventHandler (this. MainForm Paint) ;
  }
 private void MainForm Resize (object sender, System.EventArgs e)
  // При изменении размера формы ее изображение нужно обновить! Можно также
  // вместо вызова Invalidate просто установить поддержку стиля ResizeRedraw
  Invalidate();
<sup>1</sup>
  // Выводим текстовую строку.
 private void MainForm paint (object sender, PaintEventArgs e)
    Graphics q = e.Graphics;g. DrawString ("Windows Forms is for building GUIs!",
    new Font ("Times New Roman", 20), new SolidBrush (Color.Black),
    this. DisplayRectangle); // Выводим в клиентской прямоугольной области
  }
1
```
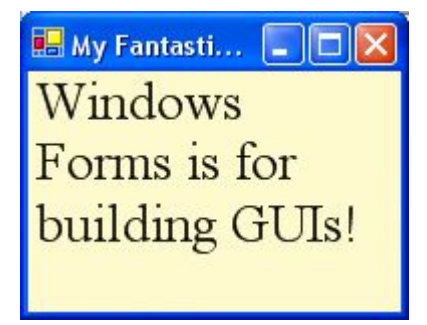

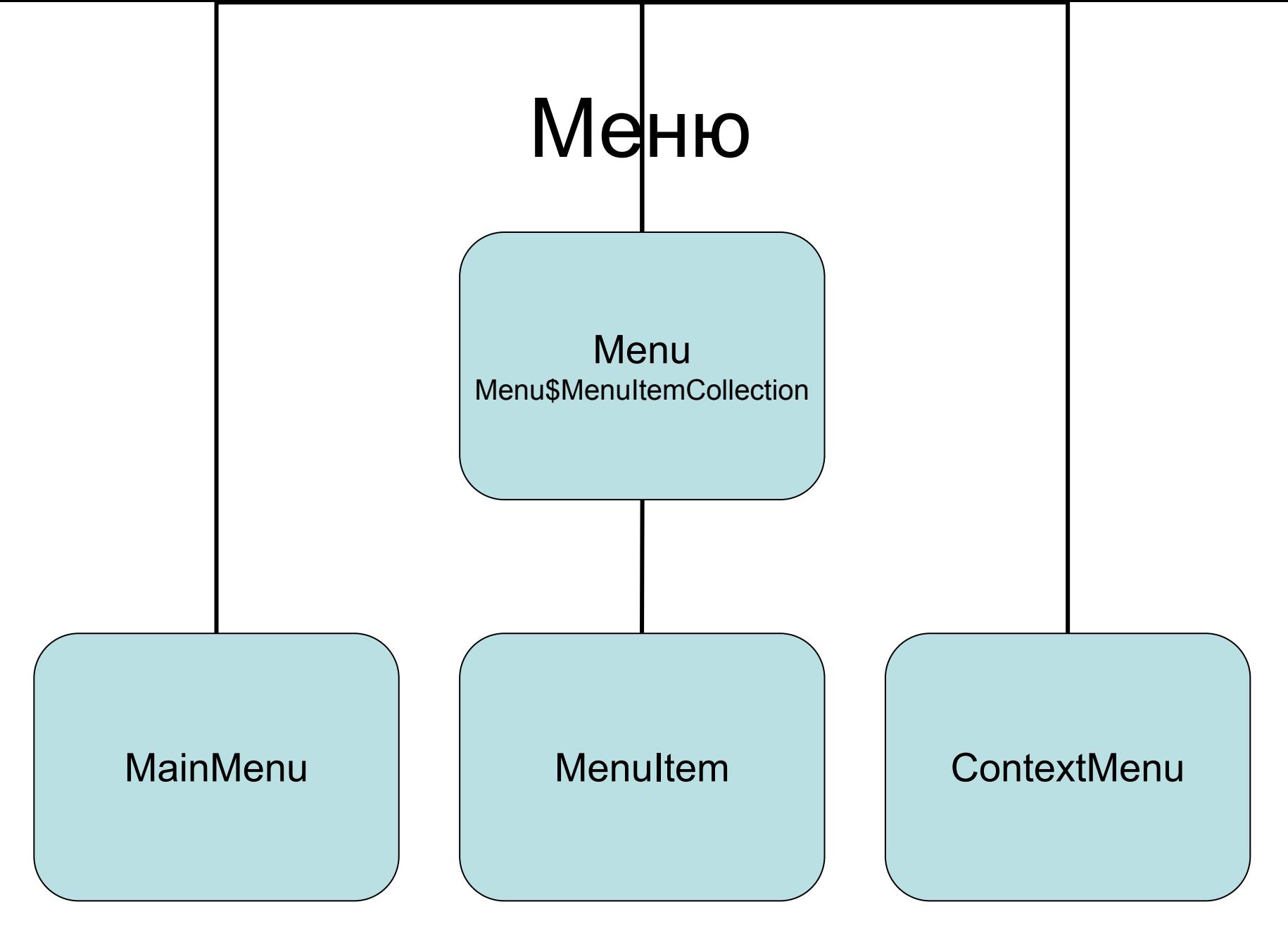

## Члены класса Menu

- Это свойство обеспечивает доступ к значению **HMENU Handle**
- Это свойство определяет, содержит ли данное меню подменю или оно конечным IsParent

Это свойство возвращает объект MenuItem, который содержит список дочерних окон MDI MdiListItem

- Этой свойство возвращает объект вложенного класса Menu.MenuItemCollection **MenuItem**
- Возвращает объект MainMenu, в котором содержится текущее меню GetMainMenu()
- Объединяет элементы в единое меню согласно данным, содержащимся в свойствах mergeType и mergeOrder. MergeMenu()
- 47 Создает меню, являющееся полной копией другого меню (создается полная локальная копия, а не ссылка) CloneMenu()

#### Члены вложенного класса Menu\$MenuItemCollection

- Возвращает текущее количество объектов класс MenuItem в коллекции **Count**
- Добавляет новых объект класса MenuItem в коллекцию. Существует множество перегруженных вариантов этого метода, которые позволяют указывать клавиши быстрого доступа, делегаты и многое другое Add()
- Remove() Это свойство удаляет объект MenuItem из коллекции
- Позволяет добавить в коллекцию за один раз массив объектов MenuItem AddRange()
- Clear() Удаляет все объекты MainMenu из коллекции
- Используется для того, чтобы определить, присутствует ли определенный объект класса MenuItem в коллекции Contains()

#### Создание меню программным способом

```
public class MainForm: Form
{
   private MainMenu mainMenu; // Главное меню для Form
   public MainForm()
\{ mainMenu = new MainMenu(); // Создаем главное меню
      // Создаем меню File и добавляем его в MenuItemCollection 
       MenuItem miFile = mainMenu.MenuItems.Add("&File");
     \frac{1}{10} Теперь создаем подменю Exit и добавляем его в меню File. Этот вариант Add()
     1/ принимает: (1) создаваемый объект MenuItem; (2) создаваемый делегат
```
 $\frac{1}{2}$  (EventHandler); (3) необязательную клавиатурную комбинацию быстрого доступа

```
 miFileMenuItems.Add(new MenuItem("E&xit", 
         new 
EventHandler(this.FileExit_Clicked),Shortcut.CtrlX));
```
// Присоединяем главное меню к объекту Form

```
 this.Menu = mainMenu;
```
 } ... }

```
public class MainForm : Form // Простое приложение с главным меню
{
   // Главное меню для формы
   private MainMenu mainMenu;
   // Запускаем приложение
  [STAThread]
   public static int Main(string[] args) { Application.Run(new MainForm()); }
   // Создаем форму
   public MainForm()
\left\{\begin{array}{c}1\end{array}\right\}// Настраиваем исходный облик и местонахождение формы 
    Text = "Simple Menu";CenterToScreen();
    mainMenu = new MainMenu(); // Создаем объект главного меню
    // Создаем меню File | Exit
    MenuItem miFile = mainMenu.MenuItems.Add("&File");
    miFile.MenuItems.Add(new MenuItem("E&xit", 
     new EventHandler(this.FileExit_Clicked), Shortcut.CtrlX));
    this.Menu = mainMenu; // Присоединяем главное меню к объекту Form
    // MainMenu.GetForm() возвращает ссылку на форму, на которой расположено 
    // меню. Поэтому мы можем сделать такой маленький фокус: 
    mainMenu.GetForm().BackColor = Color.Black;
   }
   // И не забыть про обработчик событий для File-Exit
   private void FileExit_Clicked(object sender, EventArgs e)
\left\{\begin{array}{c}1\end{array}\right\}this.Close(); // Выход из приложения
 }
```
}

#### Добавляем еще одно меню верхнего уровня

```
Simple Menu
public class MainForm : Form
                                                   File Help
                                                       About Ctrl+A
 private MainMenu mainMenu;
 public MainForm()
    // Создаем меню File - Exit
    MenuItem miFile = mainMenu.MenuItems.Add("\&F
    miFile.MenuItems.Add(new MenuItem("E&xit",
    new EventHandler (this. FileExit Clicked), Sho
    // А теперь - еще и меню Help - About
   MenuItem miHelp = mainMenu.MenuItems.Add("He
   miHelp.MenuItems.Add(new MenuItem("&About",
   new EventHandler(this.HelpAbout Clicked), Shortcut.CtrlA));
   // И обработчик события для Help - About
   private void HelpAbout Clicked (object sender, EventArgs e)
   MessageBox. Show ("The amazing menu app...");
```
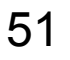

 $\Box$ olx

#### Создаем контекстное меню I

```
namespace MainForm
{
   // Вспомогательная структура для установки размера шрифта 
   internal struct TheFontSize
    {
     public static int Huge = 30;
    public static int Normal = 20;
    public static int Tiny = 8;
    }
   public class MainForm : Form
    {
     // Исходный размер шрифта
    private int currFontSize = TheFontSize.Normal;
     // Контекстное меню формы
    private ContextMenu popUpMenu;
     public static void Main(string[] args)
     {
          Application.Run(new MainForm());
     }
     private void MainForm_Resize(object sender, System.EventArgs e)
     {
          Invalidate();
     }
```
#### Создаем контекстное меню II

```
public MainForm()
{
   // Прежде всего создаем контекстное меню
   popUpMenu = new ContextMenu();
```

```
// Теперь добавляем в контекстное меню элементы
popUpMenu.MenuItems.Add("Huge", new EventHandler(PopUp_Clicked));
popUpMenu.MenuItems.Add("Normal", new EventHandler(PopUp_Clicked));
popUpMenu.MenuItems.Add("Tiny", new EventHandler(PopUp_Clicked));
```

```
// Теперь подключаем контекстное меню к форме
this.ContextMenu = popUpMenu;
```
}

```
// Ставим обработчики событий
this. Resize += new System. EventHandler (this. MainForm Resize);
this.Paint += new PaintEventHandler(this.MainForm Paint);
```
#### Создаем контекстное меню III

```
// Обработчик для PopUp_Clicked (всех трех пунктов)
private void PopUp Clicked(object sender, EventArgs e)
{
// Ориентируемся на строковое имя выбранного пользователем элемента меню 
   MenuItem midClicked = (MenuItem) sender;
   string item = miClicked. Text;
   if(item = = "Huge") currFontSize = TheFontSize.Huge;
   if(item = = "Normal") currFontSize = TheFontSize.Normal;
   if(item = = "Tiny") currFontSize = TheFontSize.Tiny;
   Invalidate();
}
                                                      PopUp Menu
private void MainForm Paint(object sender, PaintEven Please click on me...
{
   Graphics g = e.Graphics;
   g.DrawString("Please click on me...",
                                                             Huge
   new Font("Times New Roman", (float)currFontSize),
                                                           ✔ Normal
                                                             Tiny
    new SolidBrush(Color.Black),
    this.DisplayRectangle);
}
}
}
```
#### Дополнительные возможности меню

- Checked Установить/получить флажок
- Установить/получить пункт меню по умолчанию **DefaultItem**
- Сделать доступным или недоступным пункт меню Enabled
- Получить/установить позицию пункта меню Index
- MergeOrder Тоже при слиянии двух меню

Установить/получить значение, определяющее поведение пункта меню при слиянии MergeType

#### Дополнительные возможности меню

- Позволяет определить, кто будет ответственен за прорисовку пункта меню: Windows или ваш код **OwnerDraw**
- Будет ли отображаться переключатель (вместо Checked) RadioCheck
- Получить/установить клавиатурную комбинацию **Shortcut**
- Позволяет установить отображение клавиатурной комбинации рядом с пунктом меню **ShowShortcut**
- Получить/установить название пункта меню **Text**

#### Установка флажка в контекстном меню I

```
public class MainForm : Form
{
   // Текущий размер шрифта
  private int currFontSize = TheFontSize.Normal;
```
// Контекстное меню для формы **private ContextMenu popUpMenu;**

// Дополнительные ссылки для отслеживания пункта меню, // напротив которого надо установить флажок

**private MenuItem currentCheckedItem;**

// Представляет выбранный в настоящий момент пункт меню

**private MenuItem checkedHuge; private MenuItem checkedNormal; private MenuItem checkedTiny;**

...

}

#### Установка флажка в контекстном меню II

```
// Конструктор формы
public MainForm()
{
   // Настраиваем исходный облик формы
   Text = "PopUp Menu"; CenterToScreen();
   // Прежде всего создаем контекстное меню
   popUpMenu = new ContextMenu();
   // А теперь добавляем пункты меню
   popUpMenu.MenuItems.Add("Huge", new EventHandler(PopUp_Clicked));
   popUpMenu.MenuItems.Add("Normal", new EventHandler(PopUp_Clicked));
   popUpMenu.MenuItems.Add("Tiny", new EventHandler(PopUp_Clicked));
   this.ContextMenu = popUpMenu;
   // Теперь привязываем каждую из наших ссылок на MenuItem к элементам
   // контекстного меню 
   checkedHuge = this.ContextMenu.MenuItems[0];
   checkedNormal = this.ContextMenu.MenuItems[1];
   checkedTiny = this.ContextMenu.MenuItems[2];
   // А теперь ставим флажок напротив Normal:
   currentCheckedItem = checkedNormal;
```
**currentCheckedItem.Checked = true;**

}

#### Установка флажка в контекстном меню III

```
private void PopUp_Clicked(object sender, EventArgs e)
{
// Снимаем флажок с выбранного в настоящий момент пункта 
currentCheckedItem.Checked = false;
```
// Определяем название выбранного пользователем пункта меню MenuItem miClicked = (MenuItem) sender; **string item = miClicked.Text;**

```
// В ответ на выбор пользователя устанавливаем нужный размер шрифта и 
   флажок 
// напротив пункта меню 
if(item = = "Huge") { currFontSize = TheFontSize.Huge;
            currentCheckedItem = checkedHuge;
        }
if(item = = "Normal") { currFontSize = TheFontSize.Normal;
             currentCheckedItem = checkedNormal;
        }
if(item = = "Tiny") { currFontSize = TheFontSize.Tiny;
            currentCheckedItem = checkedTiny;
        }
  // А теперь устанавливаем флажок
 currentCheckedItem.Checked = true;
  Invalidate();
}
```
## Создание меню при помощи VS

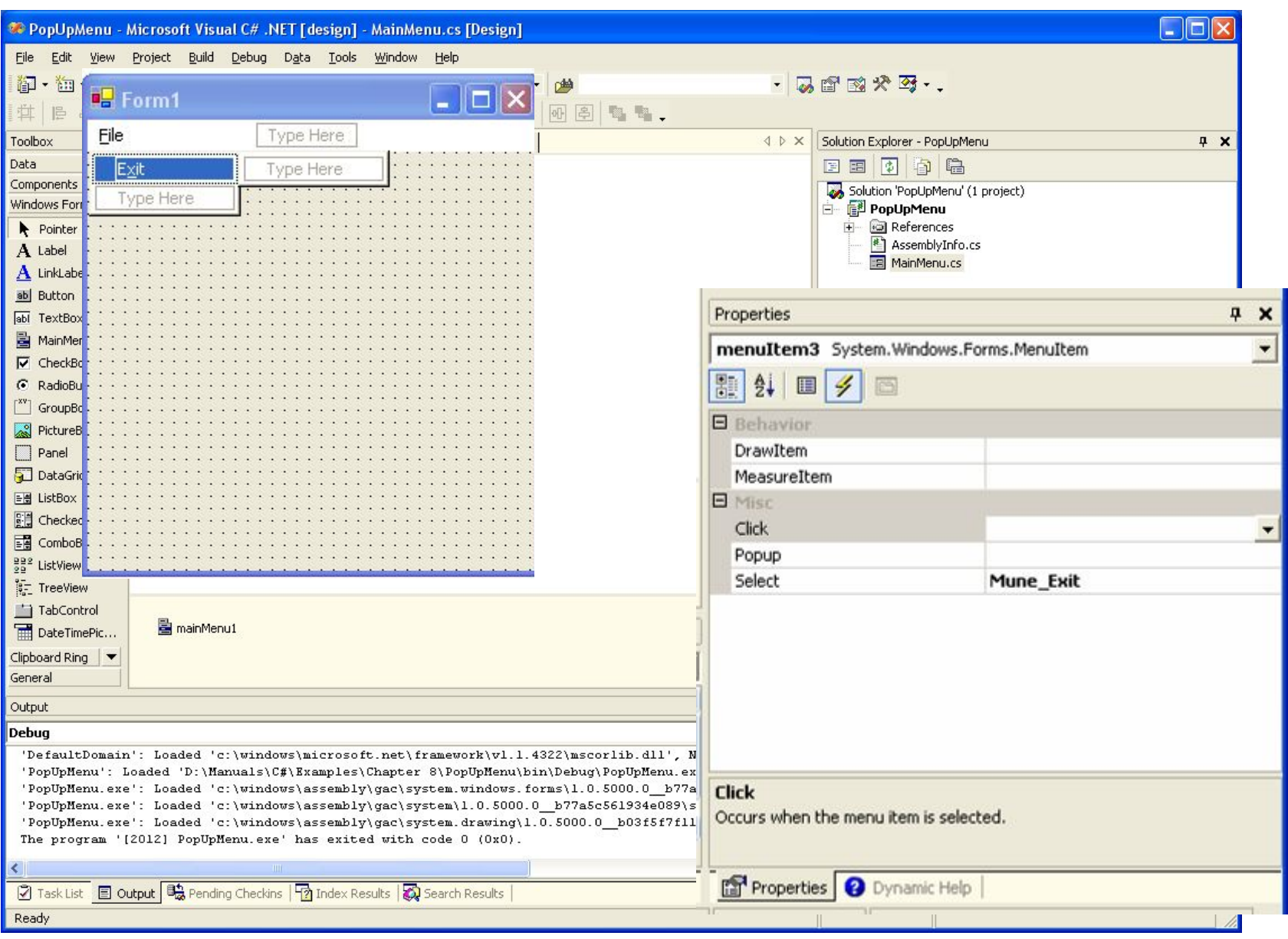

### Свойства объекта StatusBar

Отображение «цеплялки» в правом нижнем углу **SizingGrip** Получить/установить видимость отдельной панели **ShowPanels** Возвращает вложенный тип **StatusBarPanelCollection** Panels ForeColor Цвет текста строки состояния Получить/установить шрифт строки состояния Font Получить/установить изображение, как фон строки состояния BackgrooundImage

#### Свойства объекта StatusBarPanel

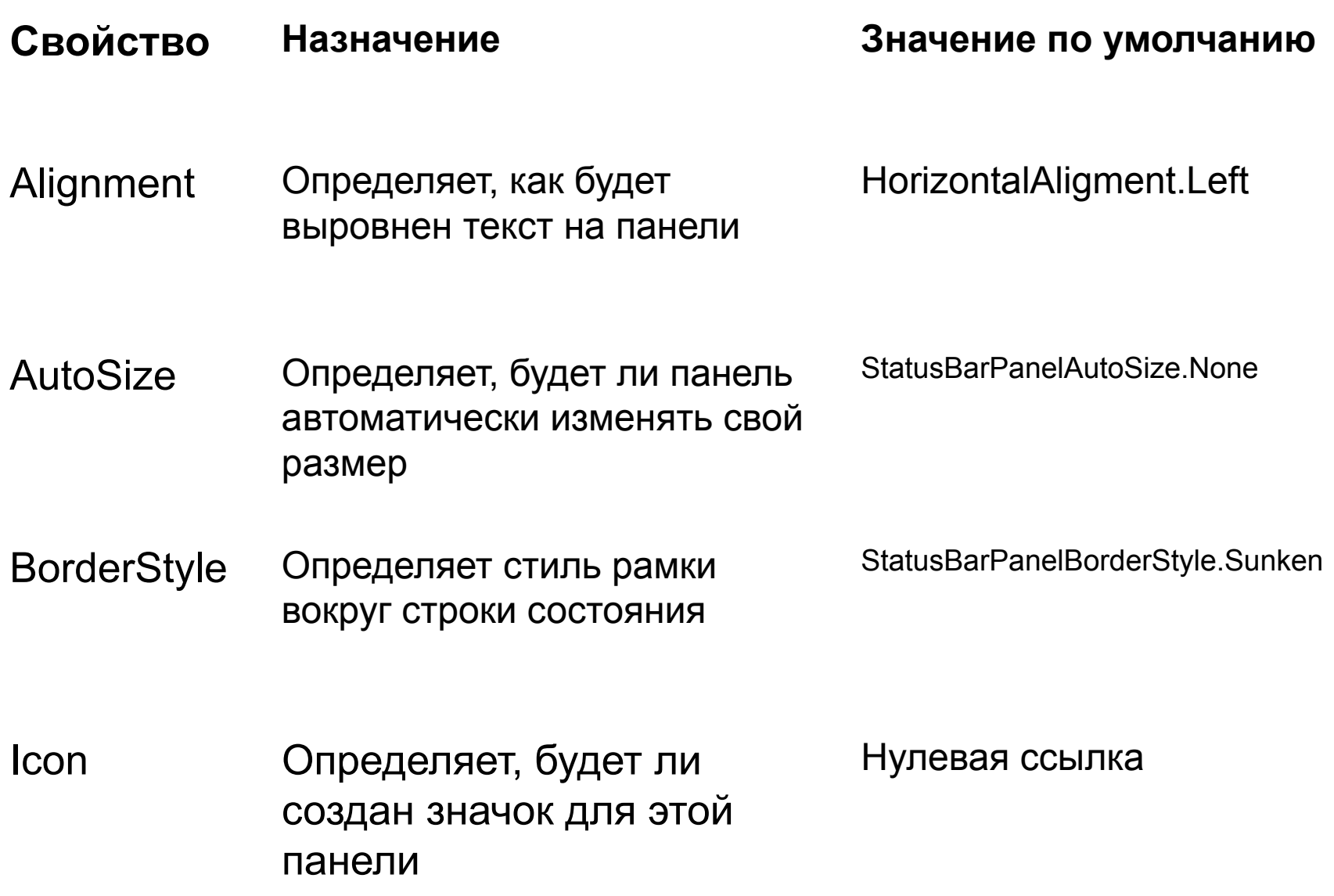

### Свойства объекта StatusBarPanel

Минимальная ширина 10 панели MinWidth

Определяет стиль, StatusBarPanelStyle.Text соответствующий содержанию панели **Style** 

Text Заголовок панели Пустая строка

Подсказка, которая будет Пустая строка выдана, если установить над панелью мышь **ToolTipText** 

Width Ширина строки состояния 100

## Создаем строку состояния

#### **public class MainForm : Form**

{

}

```
// Создаем объекты для всей строки состояния и ее 
 // отдельных панелей 
private StatusBar statusBar = new StatusBar();
private StatusBarPanel sbPnlPrompt = new StatusBarPanel();
private StatusBarPanel sbPnlTime = new StatusBarPanel();
```

```
public MainForm()
{
 ...
     // Метод, который создаст нам строку состояния 
 // и настроит ее нужным образом
```
#### **BuildStatBar();**

## Создаем строку состояния

```
private void BuildStatBar()
   {
   // Настраиваем строку состояния
   statusBar.ShowPanels = true;
   statusBar.Size = new System.Drawing.Size(212, 20);
   statusBar.Location = new System.Drawing.Point(0, 216);
```
// Панели добавляются в строку состояния при помощи метода AddRange() **statusBar.Panels.AddRange(new StatusBarPanel[] {sbPnlPrompt, sbPnlTime});**

```
// Настраиваем левую панель
sbPnlPrompt.BorderStyle = StatusBarPanelBorderStyle.None;
sbPnlPrompt.AutoSize = StatusBarPanelAutoSize.Spring;
sbPnlPrompt.Width = 62;
sbPnlPrompt.Text = "Ready";
```

```
// Настраиваем правую панель
sbPnlTime.Alignment = HorizontalAlignment.Right;
sbPnlTime.Width = 76;
```
## Создаем строку состояния

```
// Добавляем значок
try
// Этот значок обязательно должен находиться в
Icon i = new Icon("status.ico");sbPn1Prompt.Icon = i;catch (Exception e)
\mathbf{f}MessageBox. Show (e. Message) ;
ł
```
 $||D||x$ Status Bar Example File Help **⊙** Ready 23:18:27

Теперь добавляем панель управления в коллекцию Controls для формы  $\frac{1}{2}$ 

```
this.Controls.Add(statusBar);
```
## Члены класса Timer

Enabled Будет ли объект Timer сразу генерировать событие Tick

Interval Промежуток между событиями Tick в мс

 $Start(), Stop()$ Управляют генерацией Tick (аналогично Enabled)

Метод может быть замещен в OnTick() потомках

**Tick** 

Событие можно использовать для добавления обработчиков 67

## Работа с таймером

```
public class MainForm : Form
...
    private Timer timer1 = new Timer();
    public MainForm()
    {
         // Настраиваем объект Timer
         timer1.Interval = 1000;
         timer1.Enabled = true;
         timer1.Tick += new EventHandler(timer1_Tick);
         ...
    }
    // Этот метод будет вызываться примерно каждую секунду
    private void timer1_Tick(object sender, EventArgs e)
    {
        DateTime t = DateTime.Now;
         string s = t.ToLongTimeString();
         // Выводим полученное строковое значение на правую панель 
         sbPnlTime.Text = s;
    }
```
**{**

**}**

#### Отображение в строке состояния подсказок к пунктам меню

```
public class MainForm : Form
     ...
   public MainForm()
    {
          ...
   // Событие MenuComplete происходит при выходе пользователем из меню. 
   \frac{1}{100} Мы будем реагировать на это событие, возвращая в левую панель строку
   // по умолчанию "Ready". Если мы этого не сделаем, в строке состояния 
   // останется значение, которое изменилось при выборе пользователем пункта меню! 
    this.MenuComplete += new EventHandler(StatusForm_MenuDone);
   BuildMenuSystem();
    }
   private void FileExit_Selected(object sender, EventArgs e)
    {
     sbPnlPrompt.Text = "Terminates this app";
    }
   private void HelpAbout_Selected(object sender, EventArgs e)
    {
     sbPnlPrompt.Text = "Displays app info";
    }
   private void StatusForm_MenuDone(object sender, EventArgs e)
    {
     sbPnlPrompt.Text = "Ready";
    }
```
**{**

#### Отображение в строке состояния подсказок к пунктам меню

```
// Вспомогательные функции
private void BuildMenuSystem()
{
   // Создаем главное меню
   mainMenu = new MainMenu();
   // Создаем меню File
   MenuItem miFile = mainMenu.MenuItems.Add("&File");
   miFile.MenuItems.Add(new MenuItem("E&xit", 
               new EventHandler(this.FileExit_Clicked), Shortcut.CtrlX));
   // Обрабатываем событие Select для пункта меню Exit
   miFile.MenuItems[0].Select += new EventHandler(FileExit_Selected);
```

```
// Теперь создаем меню Help | About
MenuItem miHelp = mainMenu.MenuItems.Add("Help");
miHelp.MenuItems.Add(new MenuItem("&About", 
           new EventHandler(this.HelpAbout_Clicked), Shortcut.CtrlA));
```
// Обрабатываем событие Select для пункта меню About **miHelp.MenuItems[0].Select += new EventHandler(HelpAbout\_Selected);**

```
// Присоединяем главное меню к объекту Form
this.Menu = mainMenu;
```
**} ... }**

## Панель инструментов

- Класс ToolBar
- Класс ToolBarButton
- Поместить кнопки в ToolBarButtonCollection объекта ToolBar

### Свойства класса ToolBar

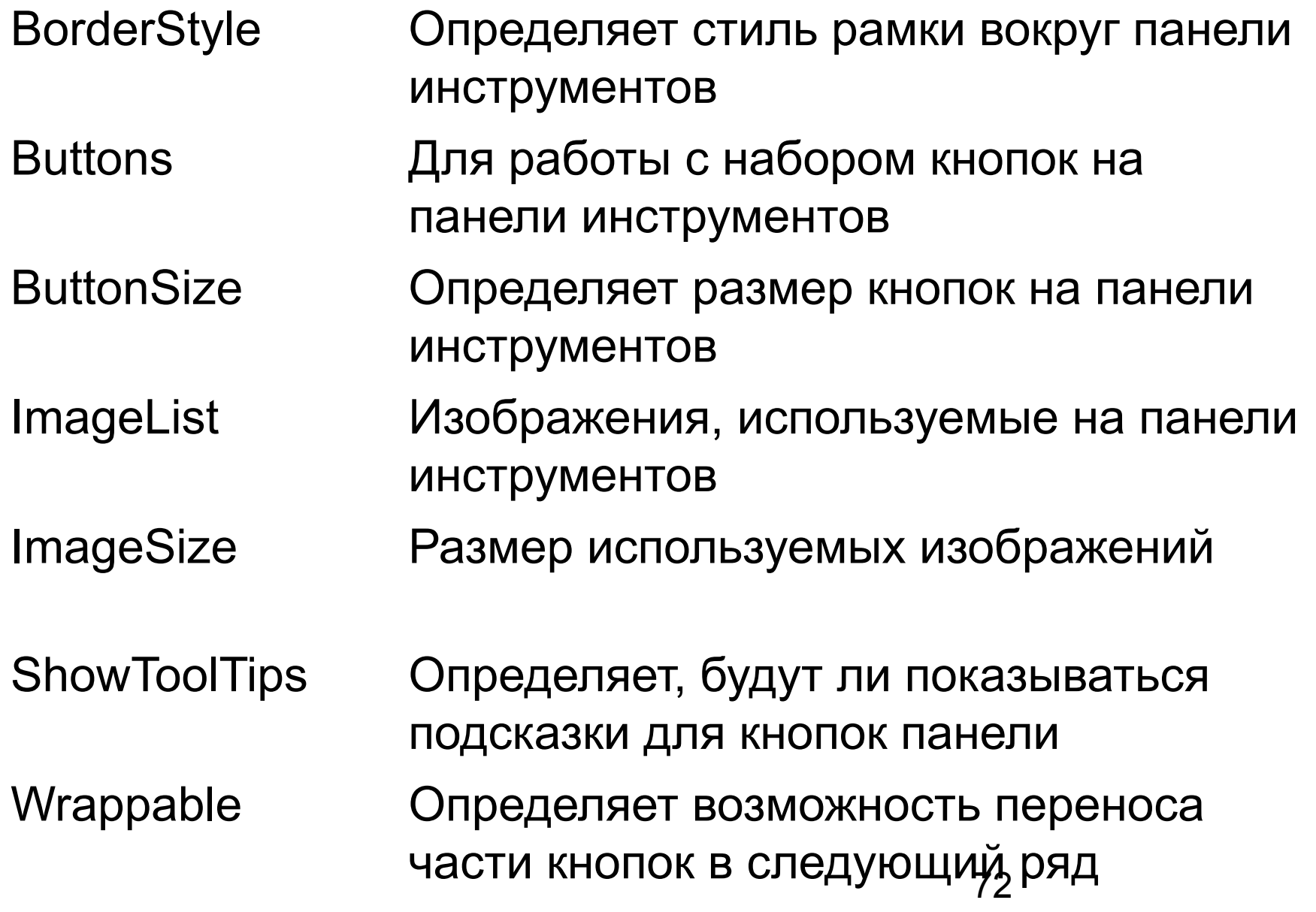
# Свойства класса ToolBarButton

- Номер изображения, используемого для данной кнопки в коллекции ImageList ImageIndex «Стрелочка» справа от кнопки. Доступно, если Style – DropDownButton DropDownMenu
- Определяет стиль кнопки из перечисления ToolBarButtonStyle Style
- Text Надпись на кнопке
- ToolTipText Текст подсказки
- Visible Определяет видимость кнопки

# Простейшая (без изображений) панель

```
public class MainForm : Form
{
   // Создаем панель инструментов и две кнопки
   private ToolBarButton tbSaveButton = new ToolBarButton();
   private ToolBarButton tbExitButton = new ToolBarButton();
   private ToolBar toolBar = new ToolBar();
   public MainForm()
   {
    ...
    BuildToolBar(); // Вспомогательная функция
```
}

...

# Простейшая (без изображений) панель

```
private void BuildToolBar()
                                                     A Simple Toolbar
{
   // Настраиваем каждую кнопку
                                                      Save Exit
   tbSaveButton.Text = "Save";
   tbSaveButton.ToolTipText = "Save";
   tbExitButton.Text = "Exit";
   tbExitButton.ToolTipText = "Exit";
// Настраиваем параметры панели инструментов и доба
toolBar.BorderStyle = System.Windows.Forms.BorderSt
toolBar.ShowToolTips = true;
toolBar.Buttons.AddRange(new ToolBarButton[] 
         {tbSaveButton, tbExitButton});
toolBar.ButtonClick += new ToolBarButtonClickEventHandler(ToolBar_Clicked);
// Добавляем панель инструментов в коллекцию Controls 
this.Controls.Add(toolBar);
```
}

}

// Обработчик событий для кнопок

**private void ToolBar\_Clicked(object sender, ToolBarButtonClickEventArgs e) { MessageBox.Show(e.Button.ToolTipText);}**

 $\blacksquare$   $\blacksquare$   $\times$ 

# Добавление изображений

```
public class MainForm : Form
    // Объект для хранения набора изображений
   private ImageList toolBarIcons = new ImageList();
 ...
   private void BuildToolBar()
\{// Настраиваем кнопку "Save"
   tbSaveButton.ImageIndex = 0;
   tbSaveButton.ToolTipText = "Save";
```

```
// Настраиваем кнопку "Exit"
tbExitButton.ImageIndex = 1;
tbExitButton.ToolTipText = "Exit";
```
{

}

}

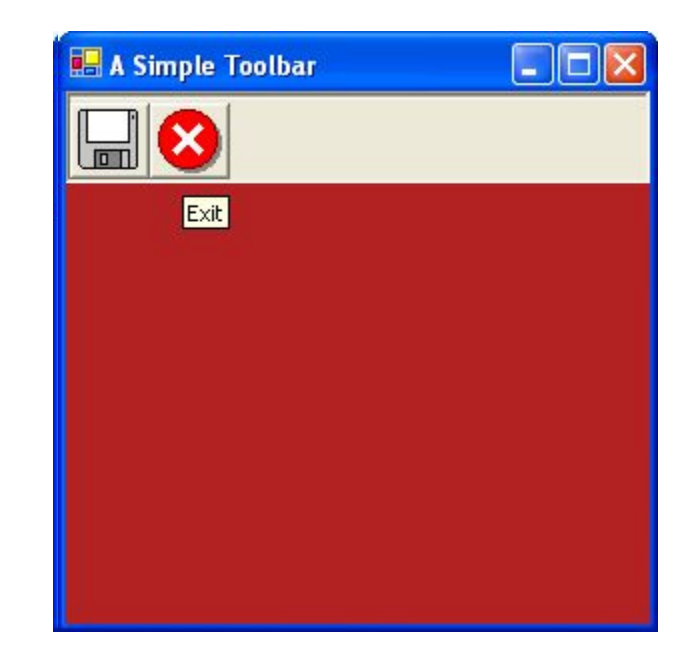

```
// Создаем панель инструментов и добавляем на нее кнопки 
toolBar.ImageList = toolBarIcons;
 ...
// Загружаем значки (соответствующие файлы должны быть в каталоге приложения
toolBarIcons.ImageSize = new System.Drawing.Size(32, 32);
toolBarIcons.Images.Add(new Icon("filesave.ico"));
toolBarIcons.Images.Add(new Icon("fileexit.ico"));
toolBarIcons.ColorDepth = ColorDepth.Depth16Bit;
toolBarIcons.TransparentColor = System.Drawing.Color.Transparent;
      ...
```
# Создание панели инструментов в VS

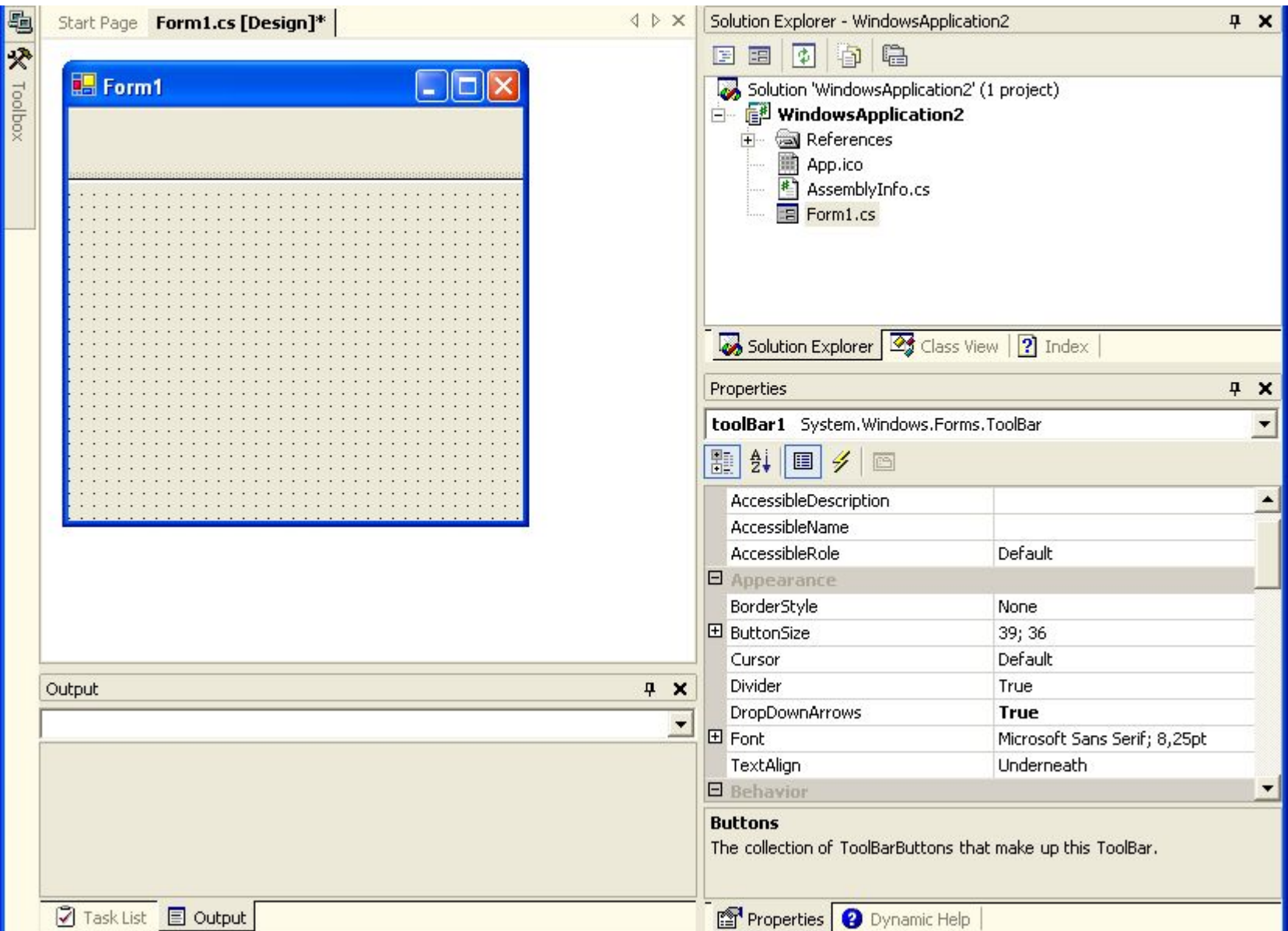

#### Пример работы с системным реестром

```
// Предположим, что у нас установлены следующие значения переменных: 
// Color currColor = Color.MistyRose;
// private int currFontSize = TheFontSize.Normal;
private void FileSave_Clicked(object sender, EventArgs e)
{
   // Сохраняем настройки пользователя в реестре
   RegistryKey regKey = Registry.CurrentUser;
   regKey = regKey.CreateSubKey("Software\\Intertech\\Chapter8App");
   regKey.SetValue("CurrSize", currFontSize);
   regKey.SetValue("CurrColor", currColor.Name);
```
}

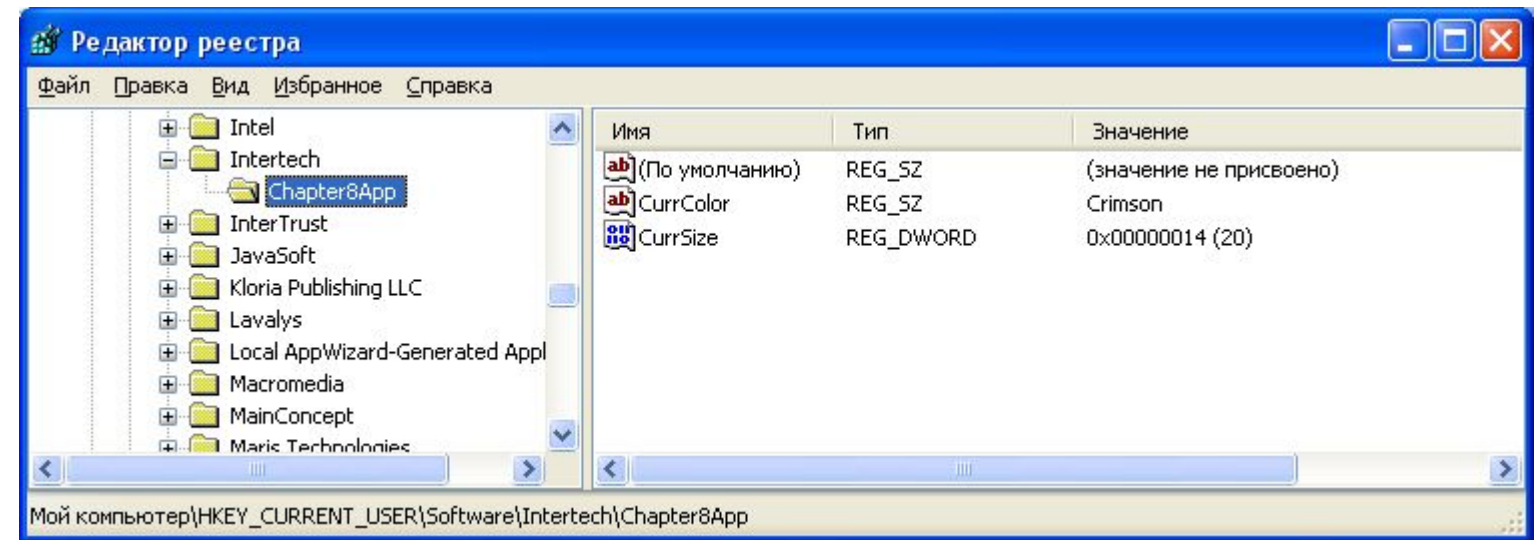

### Пример работы с системным реестром

```
public MainForm()
{
   // Открываем параметр реестра
   RegistryKey regKey = Registry.CurrentUser;
   regKey = regKey.CreateSubKey("Software\\Intertech\\Chapter8App");
```

```
// Считываем значения и присваиваем их соответствующим переменным 
currFontSize = (int)regKey.GetValue("CurrSize", currFontSize);
string c = (string)regKey.GetValue("CurrColor", currColor.Name);
currColor = Color.FromName(c);
BackColor = currColor;
```
...

}

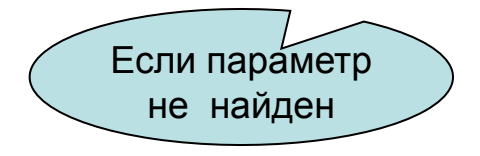

# Запись в журнал событий

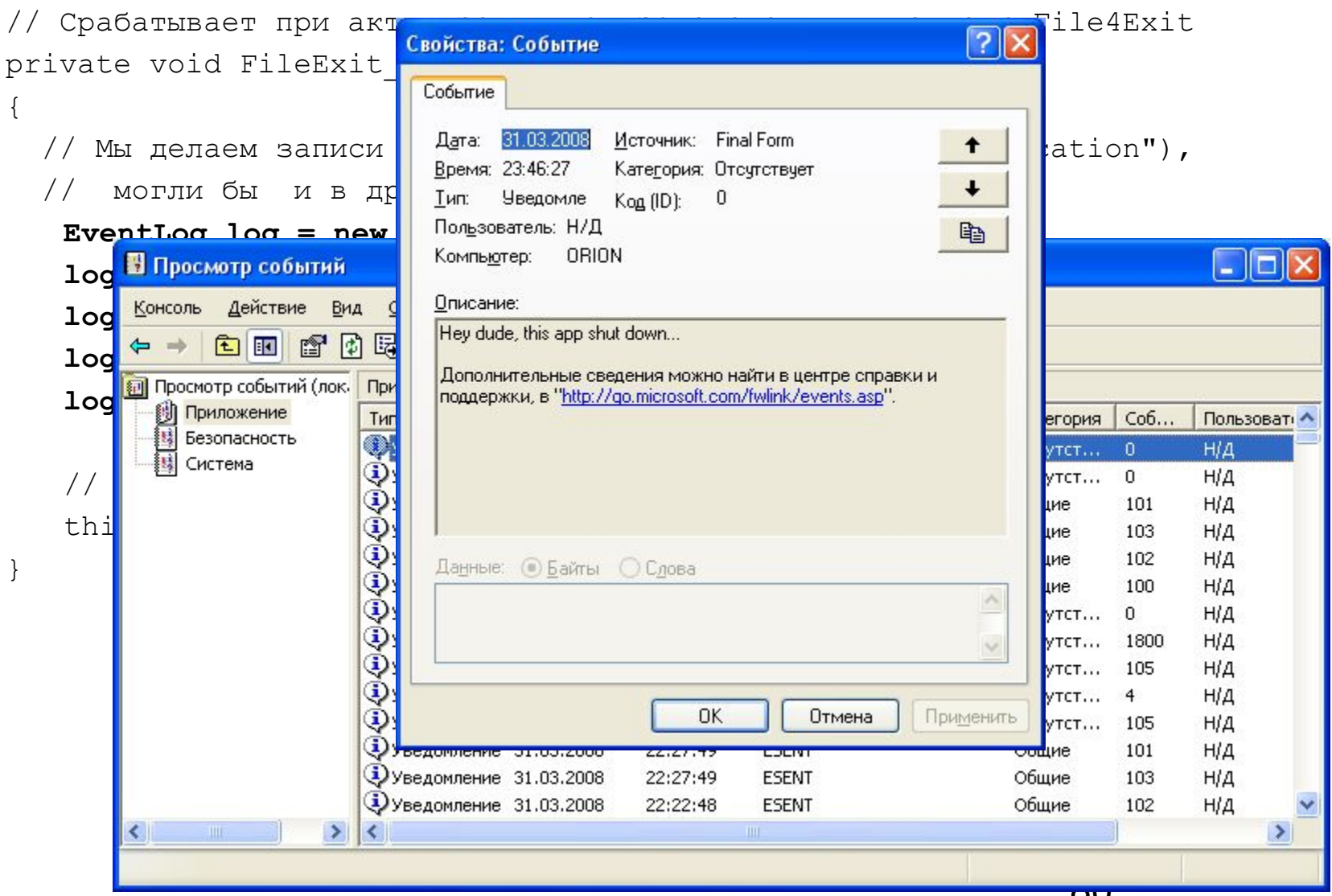

# Чтение журнала событий

```
private void FileExit Clicked (object sender, EventArgs e)
```

```
Application Log entry:
     Отображаем первы
\frac{1}{2}for(int i = 0; i <
                                    Message: MS DTC запустился со следующими настройками:
try
                                    Настройка безопасности (OFF = 0 и ON = 1):
                                       Сетевое администрирование транзакций = 0,
MessageBox. Show ("Me
                                                                                                              "Box name:
                                       Сетевые клиенты = 0.
       + log. Entries [i
                                       Входящие распределенные транзакции по протоколу Native MSDTC Protocol = 0,
       log.Entries[i].
                                       Исходящие распределенные транзакции по протоколу Native MSDTC Protocol = 0,
       log. Entries [i].
                                       Протокол TIP = 0,
                                       Транзакции ХА = 0
catch \{\}Box: Chron
                                     App: M
                                          Application Log entry:
                                     Time e
                                            Message: wuaueng.dll (1112) SUS20ClientDataStore: Ядро базы данных остановило работу экземпляра (0).
                                            Box: ORION
                                            App: ESENT
                                            Time entered: 09.11.2007 8:49:57
                                                                                     ОК
```